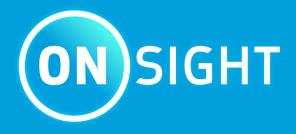

Onsight Connect
User Guide

**LIBRESTREAM** 

# Copyright

### **Librestream Onsight Connect Guide**

Doc #: 400289-11 Rev: H

October 2022 (v11.4.14)

Information in this document is subject to change without notice. Reproduction in any manner whatsoever without the written permission of Librestream is strictly forbidden.

### **Copyright Notice:**

Copyright 2004-2022 Librestream Technologies Incorporated. All Rights Reserved.

### **Patents Notice:**

United States Patent # 7,221,386, together with additional patents pending in Canada, the United States, and other countries, all of which are in the name of Librestream Technologies Inc.

#### **Trademark Notice**

Librestream, the Librestream logo, Onsight, the Onsight logo, Onsight Connect, Onsight Flow, Onsight Workspace, Onsight Cube, Onsight Collaboration Hub, Onsight Smartcam, Onsight Platform Manager, and Onsight Teamlink are either registered trademarks or trademarks of Librestream Technologies Incorporated in Canada, the United States, European Union and/or other countries. All other trademarks are the property of their respective owners.

# **Contents**

| Copyright                                   | i  |
|---------------------------------------------|----|
| 1. OVERVIEW                                 | 5  |
| 1.1. Login                                  | 5  |
| 1.2. Logout                                 | 5  |
| 1.3. Application Controls                   | 6  |
| 1.4. Supported Languages                    | 6  |
| 2. ONSIGHT CONNECT USER INTERFACE           | 7  |
| 2.1. Left Toolbar                           |    |
| 2.1.1. Add a Contact                        | 3  |
| 2.1.2. Call History                         |    |
| 2.1.3. Files                                |    |
| 2.1.4. System Health                        | 11 |
| 2.1.5. Settings                             | 11 |
| 2.1.6. Search                               | 12 |
| 2.2. Right Toolbar                          | 13 |
| 2.2.1. Indicators and Warnings              | 14 |
| 2.2.2. End a Call                           | 14 |
| 2.2.3. Enable/Disable Camera                | 15 |
| 2.2.4. Tool Tips                            | 15 |
| 2.2.5. Participants Panel                   | 15 |
| 2.3. Bottom Toolbar                         | 16 |
| 2.3.1. Step 7: Share Video                  | 17 |
| 2.3.2. Pause/Play Video                     | 17 |
| 2.3.3. Record                               | 18 |
| 2.3.4. Video Settings & Statistics          | 18 |
| 2.3.5. Telestration                         | 19 |
| 2.3.6. Zoom                                 | 20 |
| 2.3.7. Illumination                         | 20 |
| 2.3.8. Audio                                | 21 |
| 2.3.9. Translator                           | 21 |
| 2.3.10. Video Source                        | 22 |
| 2.3.11. Take a Picture                      | 23 |
| 2.3.12. Focus                               | 23 |
| 3. ADVANCED OPERATIONS                      | 25 |
| 3.1. Snip Tool                              | 25 |
| 3.2. Invite a Guest                         | 26 |
| 3.2.1. Inviting an External Guest           | 26 |
| 3.3. Multiparty Conference Calls            | 29 |
| 3.3.1. Hosting a Multiparty Conference Call | 30 |
| Index                                       | 2  |

# 1. OVERVIEW

Onsight Connect provides secure video collaboration for you and your colleagues, suppliers, and customers. You can talk, see, and share live video, snapshots, or recordings, and draw onscreen with one or more participants to rapidly respond to issues or questions from the field. You can also capture pictures and record Onsight video sessions for future training purposes.

# 1.1. Login

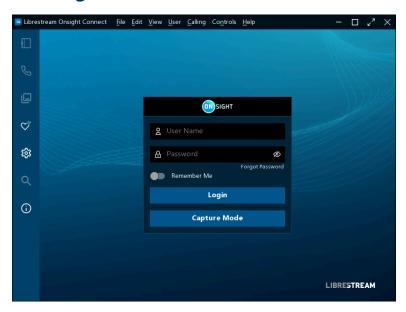

Launch the Onsight Connect application and you will see a Login screen. To login, you need a **User Name** and **Password**. If you already have a User Name and Password, enter your information, and select **Login**.

If you have forgotten your Onsight Connect password, press **Forgot Password** to receive an email with a temporary Password. If you do not have an Onsight Connect user account, you may use **Capture Mode** to record content now and upload it later. Contact your system administrator to get an Onsight Connect user account, as necessary.

# 1.2. Logout

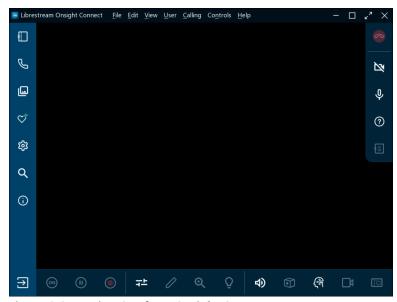

**Figure 1-2 Logging Out from Onsight Connect** 

If you logged in using your Onsight account, click the **Logout** (Exit) button within the **Left Toolbar** to return to the login screen. If you are in Capture mode, click the button to return to the login screen.

# 1.3. Application Controls

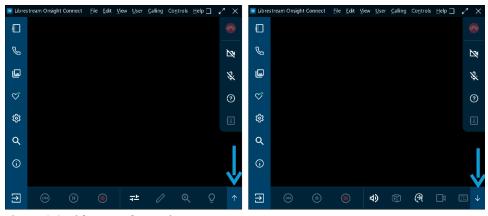

Figure 1-3 Hide/Reveal Functions

Onsight Connect uses specific application controls to simplify navigation. For example, you can:

- Hide/Reveal functions
- Control pop-up display
- Toggle native and fit to fill Resolution

### **Hide/Reveal Functions**

The Onsight Connect application can be resized to fit any sized screen. When the application window is small, the user-interface hides functionality and replaces the icons with **Up** and **Down** arrows. Clicking the **Up** arrow or **Down** arrow enables you to cycle through hidden icons. Similarly, when the **Left** arrow or **Right** arrow display, you can click these icons to collapse and expand the toolbars smaller or larger to reveal more functions.

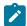

**Note:** On mobile devices, the left and right arrows can be replaced with two up or down arrows.

### **Control Pop-up Display**

When a pop-up window appears, you can close it by clicking anywhere outside the pop-up, within the collaboration window to make the pop-up disappear.

#### Toggle Native and Fit to Fill Resolution

When your camera is on, you have the option to display media in three sizes: **Native**, **Fit to Height**, or **Fit to Fill** To enlarge the video picture, double-click the collaboration window to toggle from **Native** to **Fit to Height**. Double-click again to toggle from **Fit to Height** to **Fit to Fill**. Repeat again to toggle back to **Native**.

# 1.4. Supported Languages

Onsight Connect supports the following languages: English, French, Chinese, German, Italian, Portuguese (Portugal and Brazil), Swedish, Russian, and Korean.

# 2. ONSIGHT CONNECT USER INTERFACE

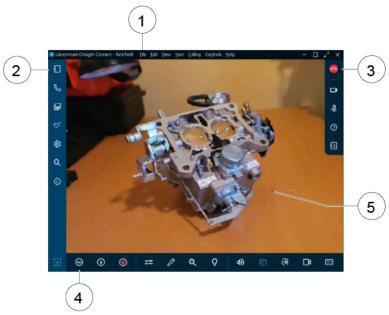

Figure 2-1 Onsight Connect User Interface

1. Main Menu (Windows) — Includes the following menu items: File, Edit, View, User, Calling, Controls, and Help.

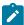

**Note:** The **Main Menu** is only available on the Windows platform.

- 2. **Left Toolbar** Includes calling operations such as: Adding contacts; reviewing call history; locating your files; exploring Onsight Connect settings; searching functionality; and exploring online documentation.
- 3. **Right Toolbar** Includes active Call Functions such as: Hanging up a call; enabling/disabling your camera; audio; and using tool tips to identify key functions.
- 4. **Bottom Toolbar** Includes video Functions such as: Sharing/playing/pausing video; exploring your video settings; adding telestration (Drawings) to your media; Zooming in/out; using Illumination to highlight detail; exploring audio settings; cube functions; accessing translator functions; sharing your screen and exploring camera functions.
- 5. **Collaboration Window** Where video and image content are shared.

### 2.1. Left Toolbar

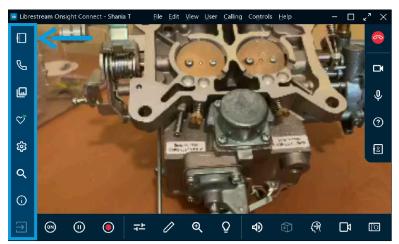

Figure 2-2 Left Toolbar

The Left Toolbar can also be referred to as a Dashboard. It provides a quick index to navigate between:

- **Contacts** Enables you to add contacts to your contact list, invite guests to participate in calls, track guest invitations, search for contacts within your global directory, and call a contact.
- Call History Enables you to examine recent calls that you participated in, explore details and files from each call.
- Files 🖳 Enables you to explore My Files as well as browse local files and folders.
- System Health Enables you to examine your device's health as an indication of call quality.
- **Settings** 

   Enables you to explore all Onsight Connect settings.
- Search Enables you to perform search operations based on keywords and date settings for Calls, Images, and Recordings.
- Information Enables you to access Onsight Connect's User Manual.
- Logout (Exit) Enables you to Logout (Exit) the Onsight Connect application.

### 2.1.1. Add a Contact

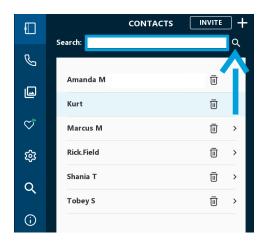

Click **Contacts** within the **Left Toolbar** to display all your contacts. There are two ways to add a contact:

- 1. Click the **Search** icon to display all contacts within your organization; or
- 2. Type the name of the contact in the **Search** field and the **Search** icon.
- 3. Now enable the **check box** next to their name and click the **Plus** icon to add them to your contact list.
  - **Note:** If the **Plus** sign is missing, your system administrator has disabled manually adding contacts outside your organization.

### 2.1.2. Call History

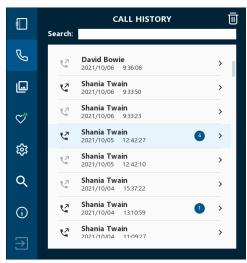

Figure 2-4 Call History

Select the **Call History** button within the Dashboard to display a list of previous calls.

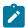

Note: Calls are sorted by Date/Time and display the contact's name.

You can click the **Handset** icon beside the contact's name to initiate a new call to that contact. Click the **Right arrow** (>) to view/edit call parameters that include **Summary**, **Participant**, and call **Properties** information.

### 2.1.3. Files

### **Manage Your Files**

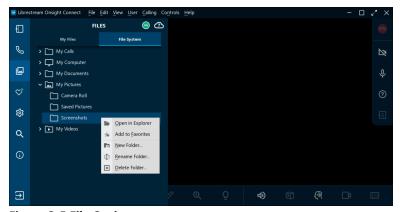

Figure 2-5 File Options

Click **Files** to view and manage your files:

- My Files tab (PC, iOS, Android) displays all images and recordings sorted by the most recent date
- File System tab (PC's only displays) folders that include:
  - My Calls
  - My Computer
  - My Documents

- My Videos
- Note: Click to expand folders and browse your local directories. Right-click a folder to: Open in Explorer, Add to Favorites, Create a New Folder, Rename Folder and Delete Folder.
- Camera Roll tab displays iPhone Operating System (iOS) pictures
- Gallery tab displays (Android) pictures

### **Enhance and Modify Media**

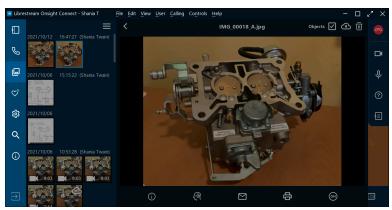

Figure 2-6 Enhancing and Modifying Media

Select an image or recording thumbnail to preview. When an image or recording is selected, you can:

- Right-click to Rename, Delete, Upload, Save As, Email, Print, or view its Image Properties by right-clicking the selection.
- For iOS and Android, touch and hold the image to access the pop-up menu where Save As is replaced by
  - Save (Image) to Gallery (Android)
  - Save (Image) to Camera Roll (iOS)
- Click the Menu icon to Select, Select All, Save to Gallery/Camera Roll, Delete and Email files.
- Click **Properties** to apply metadata to improve searching for: **Title, Description,** and **Keywords**
- Click **Computer Vision** to apply labels using Artificial Intelligence (AI) functions
- Select **Email** and to send the media in an email
- Select **Print** to send the image to a printer
- Click **Share Video** to display the file to all participants when you are in an Onsight call
- Select the **Objects** check box to display Computer Vision tags
- Select the **Upload to Workspace Upload to Workspace** icon to upload the media to your CMS
- Select the **Delete** icon to remove the selected media
- **Tip:** Smartphone can access their **Gallery** or **Camera Roll** from the **Files** panel. When sharing images from the Gallery/Camera Roll, file size is compressed to conserve bandwidth. Refer to the Onsight High Resolution Image Guide for details on sharing images in their native resolution.

### 2.1.4. System Health

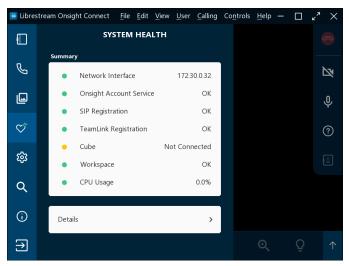

Figure 2-7 System Health

Click **System Health** to generate a summary as an indication for call quality. The color of the System Health buttons provides a visual indicator. For example, when system health is **Green**, you can make or receive calls from anywhere. If any service displays as **Red**, please contact your internal Onsight administrator.

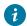

**Tip:** The top four services must be green for you to make a call.

**System Health** settings include:

- 1. Network Interface
- 2. Onsight Account Service
- 3. Session Initiation Protocol Registration (SIP)
- 4. TeamLink Registration

# **2.1.5. Settings**

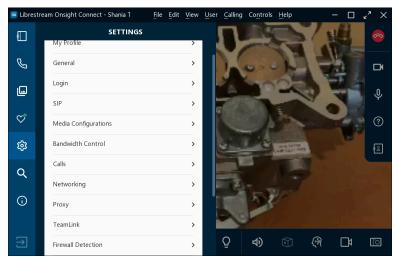

Figure 2-8 Settings

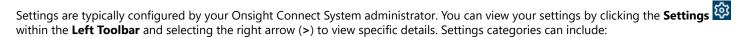

- My Profile
- General
- Login
- SIP
- Media Configurations
- Bandwidth Control
- Calls
- Networking
- Proxy
- TeamLink
- Firewall Detection
- Audio
- Workspace
- Software Updates
- Cube

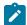

**Note:** You can adjust the settings values as needed. The settings that display here can be controlled by your Onsight Platform Manager administrator.

### 2.1.6. Search

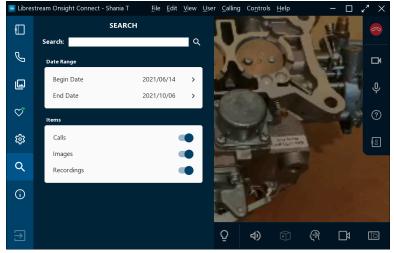

Figure 2-9 Search

Click **Search** within the **Left Toolbar** to locate files that pertain to specific Onsight Calls, Images and Recordings. Enter text within the **Search** field as criteria for the search. For example, enter:

- A person's name as the Author
- Terms that correspond to metadata for Title, Description, and Keywords

# 2.2. Right Toolbar

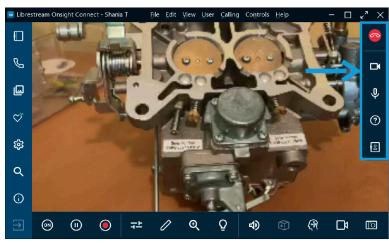

Figure 2-10 Right Toolbar

The **Right Toolbar** is comprised of the following functions:

- Hang Up Enables you to hang up and exit a call.
  - Tip: If you are not on an Onsight call, the Hang Up icon will display as inactive.
- Enable/Disable Camera Enables you to turn On/Off camera display. If camera display is Off, Onsight Connect will show black within the collaboration window.
- Mute Microphone Enables you to Mute/Unmute vous your microphone
- Tool Tips Enables you to display names for key functions within Onsight Connect.
- Participants Enables you to identify all participants and click to enable Share Video for any participants on the call. You can also Delete All Telestrations for a participant.

### 2.2.1. Indicators and Warnings

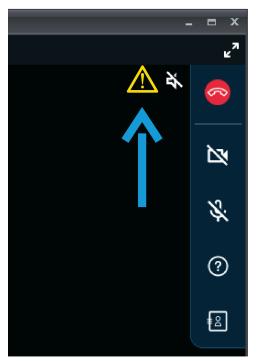

Figure 2-11 Indicator and Warning Location

Occasionally, Indicators and Warnings may appear next to the **Hang Up** button within the **Right Toolbar.** These Indicators/ Warnings represent the current status when you are working with illumination, recording, video and audio operations. Warnings can also indicate a problem with a call. To view a summary for the warning, tap or click the Warning message or icon.

- **Tip:** Onsight only displays an indicator if the default status has changed. For example, a red recording light only displays if someone is recording the session. The microphone indicator only appears if the microphone is muted.
- Note: If you try to share video from a participant that has Remote Video Privacy settings enabled, then the participant can Allow or Decline your request to share video. If the Call Privacy icon appears next to the Hang Up button within the Right Toolbar, then Call Privacy rules (Settings) are enabled.
- Note: If the Transcription icon appears next to the Hang Up button within the Right Toolbar, then the recording is being transcribed.

### 2.2.2. **End a Call**

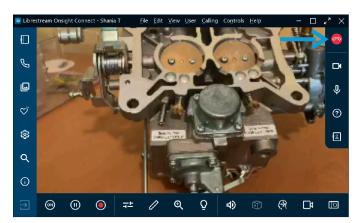

Click the **Red Hang Up** button within the **Right Toolbar** to exit a call.

### 2.2.3. Enable/Disable Camera

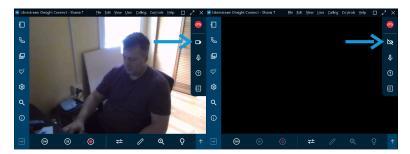

Enable/Disable Camera — This function enables you to turn On/Off camera display. If the Disabled Camera is function is active, Onsight Connect will show black within the collaboration window.

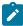

**Note:** When you are not in an active call, your camera can be enabled to display within the collaboration window. If a call starts, your camera can be activated by you or other call participants using the **Share Video** buttons.

### 2.2.4. Tool Tips

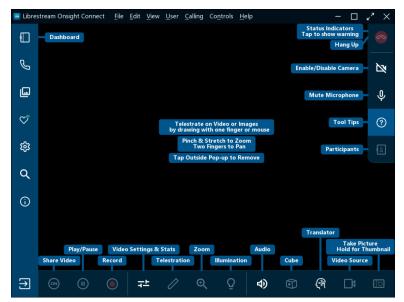

Figure 2-14 Tool tips

Click **Tool Tips** within the **Right Toolbar** to display short descriptions for key functions within Onsight Connect.

# 2.2.5. Participants Panel

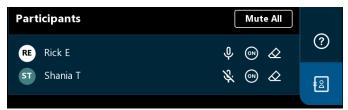

**Figure 2-15 Participants Panel** 

Click the **Participants** icon within the **Right Toolbar** to access the **Participants Panel**. The Participants panel enables you to select a user's camera to display when in a call. You can also **Mute** the microphone for a participant; and **Delete All Telestrations** for any participant on the call. To display a user's camera for viewing within a call, select the **Share Video** button beside that participant's name.

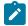

**Note:** If you try to share video from a participant that has **Remote Video Privacy** settings enabled, then the participant can **Allow** or **Decline** your request to share video. If the **Call Privacy** icon appears next to the **Hang Up** button within the Right Toolbar, then Call Privacy rules (Settings) are enabled.

# 2.3. Bottom Toolbar

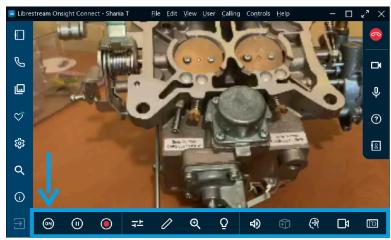

Figure 2-16 Bottom Toolbar

The **Bottom Toolbar** is comprised of the following functions:

- Share Video Enables you to take control and make your camera the active camera for the call. The Share Video button will change color and glow when you are actively sharing
- Pause Enables you to stop any video playback in the collaboration window
- Record Video Enables you to record content displayed within the collaboration window
- Video Settings & Stats Enables you to view and modify your Audio/Video, Connection Status, and Stream Status
- Telestration Enables you to draw shapes (Telestrate) onscreen within the collaboration window
- Zoom Enables you to access the Zoom slider where the level of magnification (Zoom) can be adjusted
- Illumination Enables you to turn On/Off your device's Flashlight.
- Audio D Enables you to mute Conversation Audio and Playback Audio
- Cube Enables you to access cube functions when available
- Translator 🚰 Enables you to access natural language processing capability
- Video Source Enables you to control the video source for the device. This can be one or more cameras depending on the device
- Take a Picture \_\_\_\_ Enables you to take a picture with the camera and share it

### 2.3.1. Step 7: Share Video

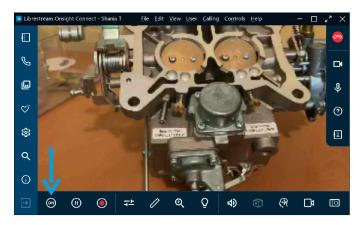

When you are in an active Onsight call, click the **Share Video** button in the **Bottom Toolbar** to immediately share the live video from your camera, a picture, or a recording. The **Share Video** button will glow when you are actively sharing. To stop sharing your live video, simply click the **Share Video** button again and the button will change back.

- 7 Tip: If you want to see live video from another Participant's camera:
  - Ask them to click their **Share Video** button, or
  - Click the **Participants** icon within the **Right Toolbar**. When the Participants Panel opens, click their **Share Video** button
- Note: If you try to share video from a participant that has **Remote Video Privacy** settings enabled, then the participant can **Allow** or **Decline** your request to share video. If the **Call Privacy** icon appears next to the **Hang Up** button within the Right Toolbar, then Call Privacy rules (Settings) are enabled.

# 2.3.2. Pause/Play Video

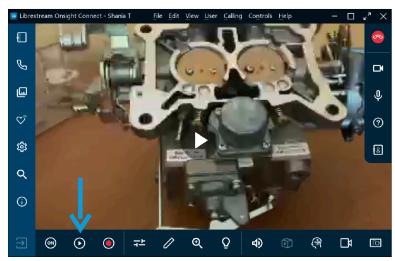

Figure 2-18 Pause/Play Video

When you are sharing media with other participants, you can click the **Pause** icon to stop or resume live video sharing. When you click **Pause**, the symbol changes to **Play**. Similarly, when you click **Play**, the symbol changes to **Pause**.

Tip: You should consider pausing the video when you are moving between locations, or you want to discuss and telestrate on a specific visual.

### 2.3.3. Record

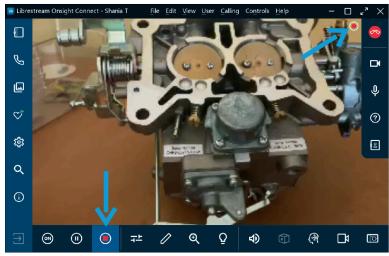

Figure 2-19 Recording Live Video

Click the **Record Video** icon within the **Bottom Toolbar** to record the Onsight session. Onsight recordings include live video, audio, telestrations, and shared images. To stop recording, click the **Record Video** again.

Tip: When you click the Record Video icon, a record icon appears as a status indicator next to the Hang Up icon within the Right Toolbar.

# 2.3.4. Video Settings & Statistics

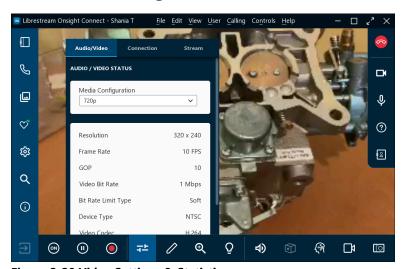

Figure 2-20 Video Settings & Statistics

Select **Video Settings & Stats** to change your video settings, run a Bandwidth Test, or view call performance statistics. There are three tabs available:

- Audio/Video Status Enables you to display the active Media Configuration as well as a list of the alternate Media Configurations
  - **Tip:** If you are experiencing choppy video or audio, you may not have sufficient network bandwidth to support your current media configuration. Consider selecting a **Media Configuration** that uses less bandwidth. If you don't know what to choose, select **Calling** > **Test Bandwidth** from the **Main Menu**. The results will recommend an appropriate media configuration for your session.
- Connection Enables you to display your connection status for SIP and Calls.
- Stream Enables you to display your TRANSMIT STATISTICS, RECEIVE STATISTICS, and LOCATION results

### 2.3.5. Telestration

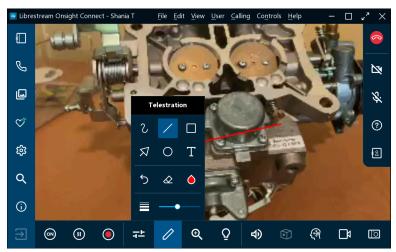

**Figure 2-21 Accessing Telestration Options** 

Telestration enables you to annotate and draw on top of an image or video with your finger, mouse, or stylus. Click the **Telestration** icon to access additional drawing tools that include:

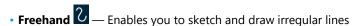

- Line Enables you to draw straight lines
- **Rectangle** Enables you to draw rectangles
- Arrow Enables you to add directional arrows
- Circle Enables you to draw circles
- **Text** \_\_\_ Enables you to add text labels
- Undo Telestration Enables you to undo the last telestration
- **Telestration Color** Enables you to define a single color for your telestrations
- Telestration Line Thickness Enables you to apply a line width to all telestrations by clicking and dragging the slider.
- **7ip:** Consider pausing the video before you telestrate onscreen.

### 2.3.6. Zoom

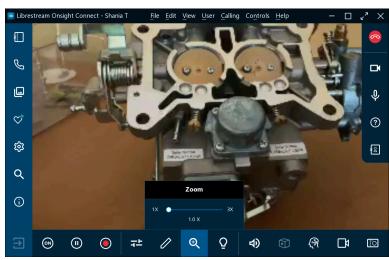

Figure 2-22 Accessing Zoom Options

You can increase the level of magnification by accessing the digital zoom function by clicking the **Zoom** icon within the **Bottom Toolbar** and dragging the slider to increase magnification. During a call, all participants will see the effects of the zoom. If you are viewing video from another Onsight participant, you can remotely zoom in using their camera.

Tip: On

Tip: On a PC, you can right-click with a mouse and drag to Pan (Move) a zoomed video image

#### **Mobile Zoom Features**

On a mobile device (Android, iOS), you can also:

- Zoom out by pinching and dragging two fingers together onscreen
- Zoom in by pinching and dragging two fingers further apart onscreen
- Pan (Move) a zoomed video/image by dragging with two fingers

### 2.3.7. Illumination

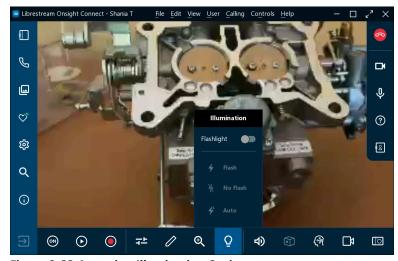

**Figure 2-23 Accessing Illumination Options** 

Illumination enables you to improve lighting conditions during a call. Illumination options can vary depending on the device you are using. If you are sharing, viewing, or recording video on your mobile device or tablet, you can typically turn the **Flashlight On** or **Off.** Additional options for pictures include **Flash** (On), **Auto** (Automatic Flash) when required in low lighting conditions and **No Flash** (Off).

Note: Typically, there is no flash option with most Onsight devices.

### 2.3.8. Audio

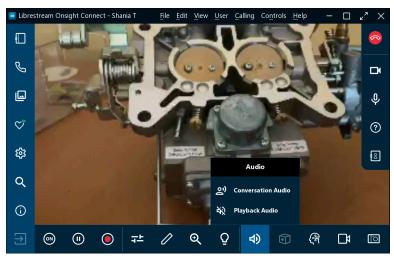

**Figure 2-24 Audio Options** 

Select **Audio** from the **Bottom Toolbar** to explore options for muting sound for:

- Conversation Audio: This is the main audio channel for all Onsight Participants If you mute this, you will not hear the other Onsight participants
- Playback Audio: If you are streaming video or watching an Onsight recording This option will mute the audio stream from the video source or recording
  - Ż

**Note:** You will still hear the main Conversation Audio. However, **Audio** must be enabled on the video source device for Playback Audio to be included in the live video stream or recording.

- Tip: Do not enable Conversation and Playback Audio at the same time as it can result in an echo effect.
- Mute Microphone . Click to mute your own microphone The other Onsight Participants will no longer hear you
- **Tip:** You can also mute the speaker using the standard smartphone or tablet buttons.

### 2.3.9. Translator

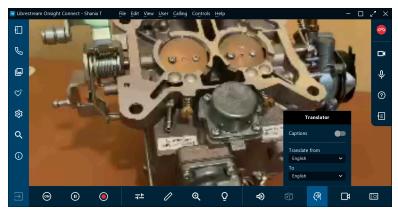

**Figure 2-25 Onsight Translator Options** 

Onsight Translator enables Onsight Connect to perform real-time speech-to-text translations and displays them as captions in the collaboration window. Onsight Translator uses Natural Language Processing (NLP) Al services. Onsight Translator enables you to control:

- **Captions**: Enables speech to text to display within the collaboration window Conversation audio is translated from the source language to the destination language you define
- Translate from (Language): Enables you to define the source language you are hearing
- To (Language): Enables you to define the destination language to translate to

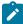

**Note:** The Onsight Translation services are managed by your Onsight Platform Manager administrator through the Al settings in your domain. Your administrator can enable the Onsight Translator for groups or individual Onsight Connect users through client policy. Librestream can work with you to develop a trained NLP model that includes terminology specific to your use case and company.

### 2.3.10. Video Source

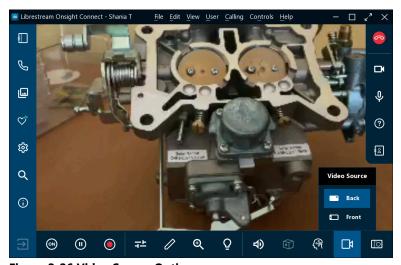

**Figure 2-26 Video Source Options** 

Click the **Video Source** icon within the **Bottom Toolbar** to change the video source for the call. For example, when the live source is a smartphone, you can usually select between the **Front** and **Back** cameras, depending on your device and the number of cameras it supports. When a smartphone is paired with an **Onsight Cube** you can select between **Cube**, **Thermal**, or **Fusion**.

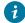

**Tip:** The list of video sources represents a list of cameras for a single Onsight endpoint for the user who is streaming video. The options available will vary for each participant who becomes the video source. If you are not in a call, your list simply contains the camera options for your Onsight end point.

If the live source is an **Onsight Rugged Smart Camera**, you can select between the Onsight camera and an external third-party video device such as a **Bore scope** or **Microscope**. This third-party device is attached using the **S-video** port on the Onsight mobile device. If the live source is an **iOS** device with an attached **Onsight Collaboration Hub**, then you can select between **Front**, **Back**, and **Onsight Hub** as the video source.

### 2.3.11. Take a Picture

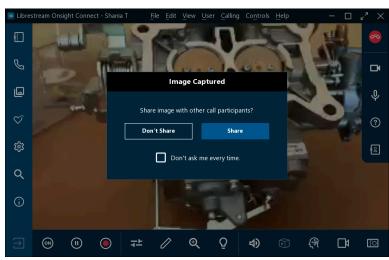

Figure 2-27 Take a Picture Options

Click the **Take a Picture** (Camera) icon within the **Bottom toolbar** to take a photograph. The snapshot will be taken using the device that is sharing the live video source.

All pictures are saved as a Joint Photographic Experts Group (JPG) image and can be located by clicking **Files** icon within the **Left Toolbar.** During a live call, an **Image Captured** window appears asking if you want to "share image with other call participants?" You can select the **Don't Share** or **Share** option as necessary, and you can disable this message from appearing in the future by enabling the **Don't ask me every time** check box.

#### **Hold to Share**

You can also bypass the prompt for sharing by clicking and holding the **Take a Picture** icon down for three seconds. This action immediately shares the picture with all participants.

#### **Share High-Resolution Images**

When you take and share a picture, you are sharing a high-resolution version of the picture with all participants. For more information on how to configure your device to take high resolution pictures, please refer to the Onsight High Resolution Guide.

### **Copy to Captured Images Gallery/Camera Roll:**

Smartphones automatically store captured pictures to their **Gallery** (Android) or **Camera Roll** (iOS). For more information on storing images, please refer to the Onsight High Resolution Guide.

### 2.3.12. Focus

Onsight supports **Auto Focus** mode on all camera devices. The **Manual Focus** option is only available if you are in a call with an **Onsight Rugged Smart Camera.** When using an Onsight Rugged Smart Camera, select the **Manual** option to remotely control the Onsight device. To return to **Automatic Focus**, select **Auto**.

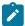

**Note:** Manual focus is not available when the live video source is a Smartphone or Tablet. These devices only support **Auto Focus.** 

# 3. ADVANCED OPERATIONS

Advanced operations include:

- Using the Snip Tool to share content (Windows only)
- Inviting Guests (Inside/Outside) your organization to participate in calls
- · Hosting a multiparty conference call

# 3.1. Snip Tool

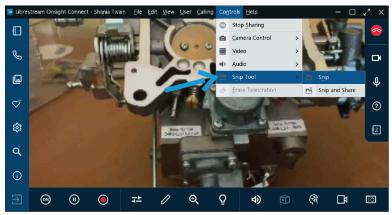

Figure 3-1 Accessing the Snip Tool

Onsight Connect for Windows includes a **Snip Tool** for taking screen captures and sharing them in Onsight Calls. Using the **Snip Tool**, teams can quickly share a snapshot of a PC screen displaying content from product manuals, schematics etc. You can access the **Snip Tool** from the **Main Menu** by clicking **Controls** > **Snip Tool**. The following options are available:

- Snip Tool: Enables you to take a screen shot and save the image Thereafter the image is available by accessing Files from the Left Toolbar
- Snip and Share: Enables you to take a screen shot and share the image immediately with all participants

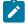

**Note:** As a best practice, you should have your resource (product manual, schematic, image) open and ready within a window behind Onsight Connect application prior to activating the Snip tool.

- Define your Snip Tool options for capturing the image as:
  - Select Window: Enables you to select a window to define the size of the image
  - Select Rectangle: Enables you to manually draw a rectangular region to define the area to capture
  - Full Screen: Enables you capture everything on your monitor

### 3.2. Invite a Guest

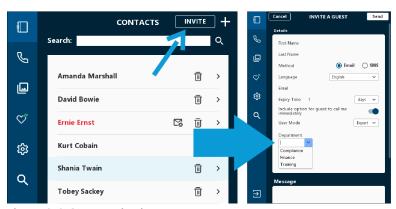

Figure 3-2 Guest Invitation

Guest Invites enable you to collaborate with contacts that do not have an Onsight account. For example, you want to have an Onsight video call with a third-party parts supplier to investigate a problem. In this case you can issue a temporary guest account to the supplier.

To invite a guest, click **Contacts** und click **INVITE.** 

Guest invitations can support:

- Languages Select from English, French, Chinese, Japanese, German, Italian, Portuguese (Portugal and Brazil), Swedish, Russian, and Korean languages
- Expiry date Invitations can be set to expire within a defined time frame (Days)
- Email or Short Message Service (SMS) as a delivery method
- Expert or Field mode You can use Expert mode for guests with prior Onsight Connect experience, and use Field mode for guests with limited Onsight Connect experience.
  - Ì

**Note:** The capability to select **Expert** or **Field** mode is controlled by your **Client Policy** settings. Contact your Onsight Administrator to review as required.

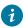

**Tip:** When a guest is operating in **Field Mode** and they are sharing/streaming video content, the **Share Video** icon will display as a status indicator, next to the red **Hang Up** icon.

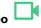

- **Custom Field(s)** (Option) Custom Fields enable you to learn more about your guests and improve reporting data. Use the drop-down menu to select a custom field for the guest invite or enter text to dynamically filter the list options as you type.
- A **Status** indicator A **Sent** icon displays when an invitation is sent; a **Read** icon can display when the invitation has been read, if this option is supported by your email/sms provider.

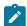

**Note:** In order to create guest invitations, this service must be enabled for your account.

# 3.2.1. Inviting an External Guest

In this procedure, a host will invite a guest to join your Onsight session. In order to invite a guest, you must:

1. Click the **Contacts** button within the Dashboard.

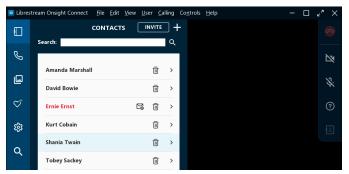

**Figure 3-3 Accessing Contacts** 

2. Click the **INVITE** button. The INVITE A GUEST window appears.

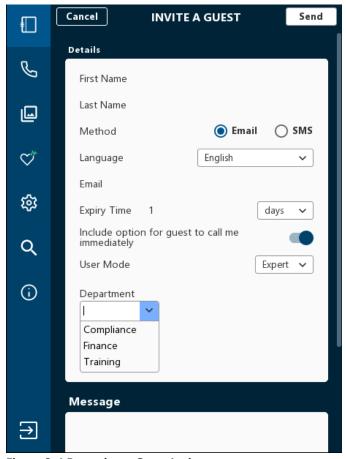

Figure 3-4 Preparing a Guest Invite

- 3. Enter contact information within the First Name, and Last Name fields.
- 4. Select the **Method** for delivery of the invitation:
  - **Email** To send the invite by email
  - **SMS** To send the invite by a text message
- 5. Select the Language drop-down menu to specify the default language for the invitation. For example, select English.
- 6. Enter the **Expiry Time** (days).
  - **7 Tip:** Unless otherwise specified, the sent invitation will expire after one day.

- 7. Depending on your selection for Step 4, you will see:
  - Email Enter the email address for the recipient
  - Phone Number Enter the Country Code + Area Code + Phone Number for the recipient.
- 8. Click to enable the **Include option for guest to call me immediately** as required.
- 9. Define the **User Mode** from the drop-down menu. Select from:
  - Expert
  - Field

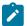

**Note:** The capability to choose between Expert or Field User mode must be enabled for your account by your Onsight Administrator.

- 10. (Optional) Select a category from within the **Custom Field** drop-down menus to improve the quality of your reporting data, as necessary.
  - Tip: Enter text within the **Custom Field** to dynamically filter the list options as you type.
- 11. Enter text for a greeting within the **Message** window.
- 12. Click **Send** when the invitation is complete.

  A message appears stating that "A guest account has been created and an invitation has been sent to..."
- 13. The Guest will receive an email or text message that will prompt them to:
  - a. Launch Onsight Connect using the Web App.

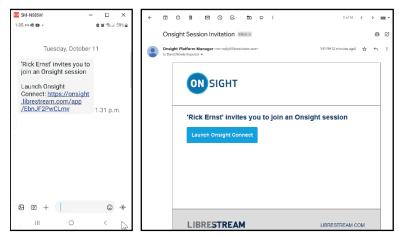

Figure 3-5 Guest Invitation (Smart Phone/Windows Examples)

- 14. Click the link or button to Launch Onsight Connect.
- 15. Select your preferred browser as: **Chrome**, **Safari**, **Firefox**, or **MS-Edge**.
  - 1

**Note:** If you are asked for permissions to access your microphone audio, camera pictures, device's location etc., click **OK**, **Allow** or **Yes**, as necessary.

16. If prompted, change your password, as necessary.

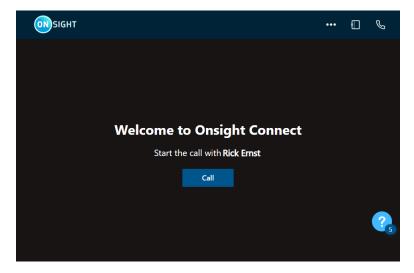

17. Click the Call button to start the call.

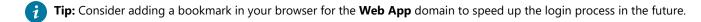

This completes the procedure.

# 3.3. Multiparty Conference Calls

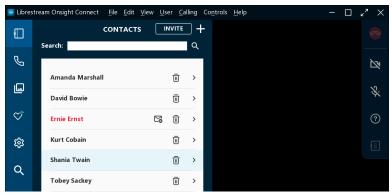

Figure 3-7 Multiparty Conference Call

Onsight multiparty calls can include more than two participants. All participants in a multiparty call hear the same audio, see the same video, and can collaborate on the video using telestration.

A multiparty call must be initiated from a Windows Personal Computer (PC) or Android device running Onsight Connect. The windows PC/Android device must be the Host for the call.

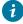

**Tip:** The conference host requires a high bandwidth internet connection. You should use the Windows PC/Android endpoint with the best wireless or wired network connection as the host for a multiparty conference call.

The windows PC/Android device that makes the first call of the conference becomes the 'Host' for the conference call. Once the initial call is established between the Host and any other Onsight client, then the Host can add additional participants to the call. The number of participants that can join the call is dependent on the Host's **Maximum number of connections allowed** setting under **Settings** > **Calls.** This can also be controlled by **Client Policy** settings configured by your Onsight Administrator. For a Windows host, we suggest up to five participants in a conference call, while for Android devices, up to three.

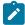

**Note:** Regardless of the maximum number of connections allowed, the host device must be able to support the bandwidth and processing overhead associated with the number of participants in the call. That is, it must have the system resources to support the call.

1

**Tip:** If you are unsure, you can check the **CPU usage** for your device under **System Health** to see if the host device can support adding multiple participants to a call

### 3.3.1. Hosting a Multiparty Conference Call

Check that you are using a stable/reliable wireless or wired network connection when selecting the PC/Android device that will be the Host in a multiparty call. Verify that **System Health** is green for all participants, before proceeding.

To host a multiparty call, you must:

- 1. Start an Onsight call from a Windows PC.
- 2. Click **Contacts** and select a contact's name to initiate the conference call.

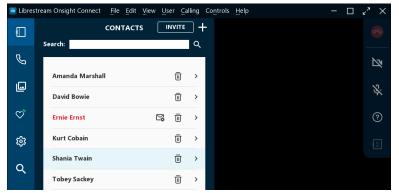

Figure 3-8 Select a Contact's Name to Initiate a Call

- 3. You can add a second participant to the call by either selecting another contact from the **Contacts list** or by sending an **External Guest Invite.**
- 4. Once all participants have joined the call, click **Participants** within the **Right Toolbar** to see the list of Participants that are on the call.

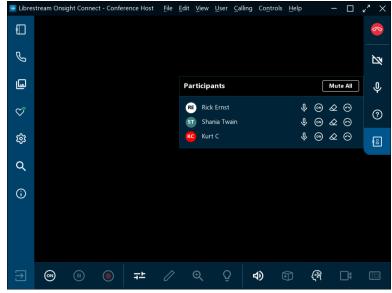

**Figure 3-9 Participants Panel** 

5. Identify the participant who will be sharing the video as your video source.

6. Click the **Share Video** icon next to the participant's name to start sharing video.

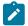

**Note:** If you try to share video from a participant that has **Remote Video Privacy** settings enabled, then the participant can **Allow** or **Decline** your request to share video. If the **Call Privacy** icon appears next to the **Hang Up** button within the Right Toolbar, then Call Privacy rules (Settings) are enabled.

# Index

| A                           | F                                                  |
|-----------------------------|----------------------------------------------------|
| Android 29                  | File 7                                             |
| Arrow 19                    | Files 7, 9, 23, 25                                 |
| Artificial Intelligence 21  | Finger 19                                          |
| Audio 11, 16, 18, 21        | Firewall Detection 11                              |
| Audio/Video Status 18       | First Name 26                                      |
| Auto 20, 23                 | Flash 20                                           |
| Auto Focus 23               | Flashlight 20                                      |
| Automatic Focus 23          | Flashlights 20                                     |
| В                           | Forgot Password 5                                  |
| Back 22                     | Freehand 19                                        |
| Back Camera 22              | French 6                                           |
| Bandwidth 9, 29             | Front Camera 22, 22                                |
| Bandwidth Control 11        | Full Screen 25                                     |
| Bore Scope 22               | Fusion 22                                          |
| Bottom Toolbar 7, 16, 22    | G                                                  |
| C                           | Gallery 9, 23                                      |
| Call History 7, 9           | General 11                                         |
| Calling 7, 18               | German 6                                           |
| Calls 7, 11, 12, 29         | Guest 26, 26                                       |
| Camera 23                   | Н                                                  |
| Camera Roll 9, 23           | Handset 9                                          |
| Captions 21                 | Hang Up 13, 14, 18                                 |
| Capture Mode 5              | Help 7                                             |
| Chinese 6                   | Hide/Reveal Functions 6                            |
| Circle 19                   | Host Device 29                                     |
| Client Administrator 11     | 1                                                  |
| Client Policy 29            | Identify Buttons 15                                |
| Close-up Details 20         | Identify Functions 15                              |
| Computer Vision 9           | Illumination 7, 16, 20                             |
| Connection 18               | Image 9                                            |
| Contact List 8              | Image Captured 23                                  |
| Contacts 7, 8               | Image Properties 9                                 |
| Control Pop-up Display 6    | Images 7                                           |
| Controls 7, 25              | Include option for guest to call me immediately 26 |
| Conversation Audio 16, 21   | Information 7                                      |
| CPU usage 29                | Invite 26                                          |
| CPU Usage 11                | INVITE 26                                          |
| Cube 11, 11, 22             | iPhone Operating System 22                         |
| Cube functions 7            | Italian 6                                          |
| D                           | K                                                  |
| Dashboard 7                 | Keyword 9                                          |
| Date/Time 9                 | Korean 6                                           |
| Delete 9                    | L                                                  |
| Delete All Telestrations 13 | Language 26                                        |
| Description 9               | Left Arrow 6                                       |
| Details 26                  | Left Toolbar 7, 7                                  |
| Distance 20                 | Level of Magnification 20                          |
| Domain 21                   | Lighting Conditions 20                             |
| Don't Share 23              | Line 19                                            |
| Down Arrow 6                | Live Video 17, 18                                  |
| Draw on top of an image 19  | LOCATION 18                                        |
| Duration 9                  | Login 5, 11                                        |
| E                           | Login Screen 5                                     |
| Edit 7                      | Logout 5, 7                                        |
| Email 9, 9, 26              | Low Lighting Conditions 20                         |
| Enable/Disable Camera 13    | M                                                  |
| English 6                   | Macro. 20                                          |
| Exit 5, 7                   | Manual 23                                          |
| Expiry Time 26              | Manual Focus 23                                    |
| External Guest 26           | Maximum number of connections allowed 29           |

| Media Configurations 11               | Search 7, 8, 12                                   |
|---------------------------------------|---------------------------------------------------|
| Message 26                            | Searching 9                                       |
| Method 26                             | Select Rectangle 25                               |
| Microscope 22                         | Select Window 25                                  |
| Mobile Device 20, 20                  | Session Initiation Protocol (SIP) Registration 11 |
| Mouse 19                              | Settings 7, 29                                    |
| Multiparty Conference Calls 29        | Share 23                                          |
| Mute Microphone 13                    | Share Video 9, 9, 13, 15, 16, 17                  |
| My Files 7, 9                         | Shared Images 18                                  |
| My Profile 11                         | Short Message Service (SMS) 26                    |
| N                                     | SIP 11                                            |
|                                       | Smartphone 9                                      |
| Natural Language Processing 21        | ·                                                 |
| Network Interface 11                  | Snapshots 5                                       |
| Networking 11                         | Snapshots 5                                       |
| No Flash 20                           | Snip Tool 25                                      |
| 0                                     | Software Updates 11                               |
| Onsight Account Service 11            | Speech-to-text Translations 21                    |
| Onsight Administrator. 29             | Stream 18                                         |
| Onsight Collaboration Hub 22          | Stream Status 16                                  |
| Onsight Connect 6                     | Stream Video 15                                   |
| Onsight Connect User Interface (UI) 7 | streaming video 21                                |
| Onsight Cube 22                       | Stylus 19                                         |
| Onsight High Resolution Image Guide 9 | Supported Languages 6                             |
| Onsight Hub 22                        | Swedish 6                                         |
| Onsight Recording 21                  | System Administrator 11                           |
| Onsight Rugged Smart Camera 22, 23    | System Health 7, 11, 29                           |
| Onsight Translator 21                 | System Health - Red 11                            |
| P                                     | Τ´                                                |
|                                       | Tablet, 20                                        |
| Pan 20                                | Take a Picture 16, 23                             |
| Participant 29                        | TeamLink 11                                       |
| Participants 5, 13, 15, 21            | TeamLink Registration 11                          |
| Participants Name 15                  | telestration 29                                   |
| Password 5                            |                                                   |
| Pause Sharing 16                      | Telestration 7, 16, 19                            |
| Pause Video 16                        | Telestration Color 19, 19                         |
| Pausing the video 19                  | Telestration Line Thickness 19, 19                |
| PC 20                                 | Telestrations 15, 18                              |
| Pinch and Drag Two Fingers 20         | Test Bandwidth 18                                 |
| Play 9                                | Text 19                                           |
| Playback Audio 16, 21, 21             | Thermal 22                                        |
| Portuguese 6                          | Title 9                                           |
| Print 9, 9                            | Toggle Native and Fit to Fill Resolution 6        |
| Product Manuals 25                    | Tool tips 13                                      |
| Properties 9                          | Tool Tips 15                                      |
| Proxy 11                              | Translate 21                                      |
| Q                                     | U                                                 |
| quick index 7                         | Undo Telestration 19                              |
|                                       | Unmute 13                                         |
| R                                     | Up Arrow 6                                        |
| RECEIVE STATISTICS 18                 | Upload 9                                          |
| Record Status Indicator 18            | User 7                                            |
| Record Video 16, 18                   |                                                   |
| Recording 9, 17                       | User Name 5                                       |
| Recordings 12                         | V                                                 |
| Rectangle 19                          | Video collaboration 5                             |
| Rectangular Region 25                 | Video Settings & Stats 16, 18                     |
| Rename 9                              | Video Source 16, 22                               |
| Right Arrow 6                         | View 7                                            |
| Right Toolbar 7, 13                   | View call performance statistics 18               |
| Run a Bandwidth Test 18               | Viewer Collaboration Window 17                    |
| Nam a Danawiath 163t 10               | W                                                 |
| Pussian 6                             | <b>▼▼</b>                                         |
| Russian 6                             | Windows (PC) 29                                   |
| S                                     | Windows (PC) 29 Wired Natwork 29                  |
| S-video 22                            | Wired Network 29                                  |
| S-video 22<br>Save As 9               | Wired Network 29<br>Wireless 29                   |
| S-video 22                            | Wired Network 29                                  |

Zoom 16, 20 Zoomed 20